Mobile App Help File

# Contents

| ntroduction                               | 5 |
|-------------------------------------------|---|
| OneTouch Reveal <sup>®</sup> Mobile App   | 5 |
| Supported Devices and System Requirements | 5 |
| Android Legal Notice                      | 5 |
| Bluetooth <sup>®</sup> Trademark          | 5 |
| Intended Use                              | 6 |

| Chapter 1: Getting Started                            | 7    |
|-------------------------------------------------------|------|
| Installing the App                                    | 7    |
| Updating the App                                      | 7    |
| Signing Un for a OneTouch Reveal <sup>®</sup> Account | 7    |
| Signing Up for Yourself                               | 8    |
| Signing Up as a Guardian for a Dependent              | 8    |
| Logging in as a Guardian for a Dependent              |      |
| When Your Dependent Turns Age 18                      | 9    |
| Deleting Your OneTouch Reveal <sup>®</sup> Account    | 9    |
| To Uninstall the App                                  | 9    |
| Cybersecurity                                         | 10   |
| Pairing Your Meter with Your Mobile Device            | . 10 |
| Remove Your Meter from the App                        | . 11 |

### Chapter 2: App Overview.

| pter 2: App Overview                                                      |  |
|---------------------------------------------------------------------------|--|
| Symbols and Icons used in the App                                         |  |
| More Menu                                                                 |  |
| Sync Your Meter with the App                                              |  |
| Background Sync                                                           |  |
| Changing Date/Time on Mobile Device                                       |  |
| Meter and App Setting Alerts                                              |  |
| Synchronising Data                                                        |  |
| Synchronising Data<br>Exiting the OneTouch Reveal <sup>®</sup> Mobile App |  |
|                                                                           |  |

| Chapter 3: Navigation Bar |  |
|---------------------------|--|
| Home                      |  |
| Using the Share Feature   |  |
| Logbook                   |  |
| Last Reading              |  |
| Patterns                  |  |
| Averages                  |  |

| Chapter 4: Logbook                 |    |
|------------------------------------|----|
| Logbook                            |    |
| Viewing Data                       | 19 |
| Adding Meal Tags to Your Readings  | 19 |
| Adding Event Tags to Your Readings | 19 |
| Adding Notes to Your Readings      |    |
| Adding Events                      |    |
| Add Carbs                          |    |
| Add Insulin                        |    |
| Insulin Types                      |    |
| Add Activity                       |    |

| Add Reading (Manually Adding a Blood Glucose Reading) | 22 |
|-------------------------------------------------------|----|
| Viewing and Adding Details for Each Day               |    |
| Viewing Patterns from the Logbook                     |    |
| Viewing Legend from the Logbook                       |    |
| 1 to mig Degena nom the Degeoon                       |    |

| Chapter 5: Goals         | 24 |
|--------------------------|----|
| Goal Options             |    |
| Monitoring Goal Progress |    |

| Chapter 6: Patterns                                           | 25 |
|---------------------------------------------------------------|----|
| Detecting Patterns                                            |    |
| Viewing Pattern Details                                       |    |
|                                                               |    |
| Recurring Patterns<br>Blood Sugar Mentor <sup>™</sup> Feature |    |
| Receiving Pattern Messages                                    |    |

| Chapter 7: Averages              |  |
|----------------------------------|--|
| Averages                         |  |
| Using Averages with Meal Tagging |  |
| Using the HbA1c Comparator       |  |

| pter 8: More Menu   | •••••• |
|---------------------|--------|
| More Menu           |        |
| My Settings         |        |
| My Settings         |        |
| My Meters           |        |
| My Reminders        |        |
| My Reminders        |        |
| Reminders           |        |
| Adding a Reminder   |        |
| Deleting Reminders  |        |
| Receiving Reminders |        |
| Auto Reminders      |        |
| My Account          |        |
| Connections         |        |
| Connections         |        |
| Apps                |        |
| Help                |        |
| Contact Us          |        |
| Terms of Use        |        |
| Privacy Policy      |        |

| Chapter 9: Troubleshooting                   |    |
|----------------------------------------------|----|
| Frequently Asked Questions                   | 35 |
| App Error and Other Messages                 |    |
| Data Access Error                            |    |
| The App Will Not Launch                      |    |
| App and Meter Use Different Units of Measure |    |
| Different Range                              |    |
| Improper Blood Glucose Value                 |    |
| Improper Carbohydrate Value                  |    |
| Improper Insulin Value                       |    |
| Improper Manual Blood Glucose Value          |    |

| Chapter 10: For Your Healthcare Professional Only | 39 |
|---------------------------------------------------|----|
| Patterns                                          |    |
| About                                             | 40 |

## OneTouch Reveal® Mobile App

Before using this app carefully read this Help File. Keep it available for reference when using the app. The OneTouch Reveal<sup>®</sup> mobile app is a diabetes management tool that can help you track your blood glucose from your mobile device and easily share your readings with your healthcare professional and family members. The app works with compatible wireless devices such as your Android phone or tablet. The app supports **Bluetooth**<sup>®</sup> wireless technologies to communicate with OneTouch<sup>®</sup> Blood Glucose Monitoring Systems.

#### Key Features:

- View simple, colourful visuals of your blood glucose readings.
- Add important information about your readings, such as food, activity or insulin.
- Detect High and Low blood glucose patterns and Recurring Patterns of high and low blood glucose readings.
- Set reminders such as when to test and when to take insulin.
- Review a version of the same Patient Progress Report that your healthcare professional sees.
- Set Goals to test your blood glucose, walk a number of steps, log the carb content of your meals, or exercise.
- Compare the HbA1c results from your healthcare professional with your blood glucose readings from the past 90 days.
- Keep all of your data in one place.

#### Support:

- Help section within the app.
- Help File (PDF) can be downloaded and printed from *OneTouchReveal.com/mobile-pdf/5.10/OneTouchRevealApp-Android-UserManual-en-IN.pdf*.
- Contact Customer Care to request a printed copy.
- We welcome you to contact us for support at:

1800 225544 (8:00AM-8:00PM)

contact.in@onetouch.com

OneTouchDiabetes.co.in/OneTouchReveal

## Supported Devices and System Requirements

For the latest listing of compatible Bluetooth-enabled devices and system requirements, visit *OneTouchReveal.co.in/mobile-support/en\_IN*.

The continued use of an unsupported meter or mobile operating system means that cybersecurity risks for end users can be expected to increase over time.

## Android Legal Notice

Android, Google Play, and Google Fit are trademarks of Google LLC.

# Bluetooth<sup>®</sup> Trademark

The **Bluetooth**<sup>®</sup> word mark and logos are registered trademarks owned by **Bluetooth**<sup>®</sup> SIG, Inc., and any use of such marks is under licence to LifeScan Scotland Ltd. Other trademarks and trade names are those of their respective owners.

### **Intended Use**

The OneTouch Reveal<sup>®</sup> mobile app is intended for use by people with diabetes to view, track, trend and share data from blood glucose meters to support diabetes management. The app is available for use on compatible Android devices, and is designed to work with wireless OneTouch<sup>®</sup> blood glucose meters.

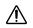

**WARNING:** Reports are intended to be used by your healthcare professional only. Please review your reports with your healthcare professional prior to making any changes to your diabetes care regimen.

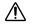

**CAUTION:** The **Bluetooth**<sup>®</sup> feature on your meter allows you to send readings to your compatible wireless device. The app should only be used for a single individual. **Do Not** let anyone else use your meter to test their blood glucose. **Do Not** pair another person's meter with your compatible wireless device.

# **Getting Started**

## Installing the App

- 1. Download the OneTouch Reveal<sup>®</sup> mobile app from Google Play and install it on your mobile device.
- 2. Once the app is installed, open it by tapping on the app icon.

### eneral and

Figure 1: App icon

## Updating the App

#### On Android, follow these steps:

- 1. Open the Google Play app.
- 2. At the top right, tap your Profile Icon.
- 3. Tap Manage Apps & Device. Apps with an update available are labeled "Update Available."
- 4. Tap Update.

NOTE: Once you have downloaded a new version of the app, you will not be able to revert back to a previous version of the app.

# Signing Up for a OneTouch Reveal<sup>®</sup> Account

A OneTouch Reveal<sup>®</sup> account allows you to view all your data across mobile devices and the OneTouch Reveal<sup>®</sup> web application. The account enables cloud backup of the data stored in the app and eliminates the need to sync your meters with every digital platform.

Once your account is created, you can access your data from additional mobile devices, as well as the web, using this same account. To use the app on additional mobile devices, install the app on the device and then log in to your account.

If you already have a OneTouch Reveal® account you can use it to log in.

If you don't already have a OneTouch Reveal<sup>®</sup> account, create one using the following steps after installing and opening the app on your mobile device.

- 1. Tap either button to allow or not allow the app to send you notifications.
- 2. Select your country of residence, then tap Next.
- 3. Review the Consent to Process Personal/Sensitive Data, then tap I Agree

NOTE: If you don't agree to the Consent to Process Personal/Sensitive Data, your account won't be created.

4. Tap Sign Up.

**NOTE:** You need to be age 18 or older to use this app. Guardians age 18 and older may create an account on behalf of their dependent who is younger than age 18. See *Signing Up as a Guardian for a Dependent* on page 8.

## Signing Up for Yourself

If you are age 18 or older and wish to use this app for your own glucose data, tap **Sign up for myself** and then follow the prompts.

## Signing Up as a Guardian for a Dependent

You need to be age 18 or older to use this app. Guardians age 18 and older may create an account on behalf of their dependents who are younger than age 18.

- 1. After reviewing the Consent to Process Personal/Sensitive Data and tapping I Agree, tap Sign up for a dependent on the next screen.
- 2. On the next screen, enter your guardian account information including:
  - Guardian Name
  - Email Address
  - Confirm Email Address
  - Password
  - Confirm Password

#### NOTE:

- You can't use an email address that is already in use with another guardian account.
- Passwords must be between 8–16 characters, contain at least 1 number and 1 letter, and cannot contain <> " = +.
- If your email address is invalid or your email address or passwords don't match, you will be instructed to re-enter them.
- **3.** Once you have reviewed the **Terms of Use** and **Privacy Policy** and confirmed you have reached the age of 18, tap the corresponding box to indicate you agree.
- 4. If you wish to opt-in to receive diabetes-related marketing materials, tap the corresponding box to indicate you agree.
- 5. Then tap Continue.
- 6. On the next screen, enter your dependent's details including:
  - Date of Birth
  - Name
  - Clinic Code (optional)
  - Gender
  - Diabetes Type

#### NOTE:

- You may sign up only one dependent per guardian account. If you have more than one dependent, you will need to create a separate guardian account using different login credentials for each dependent.
- If you wish to share your dependent's data with a particular Care Team, a professional or group of professionals helping to manage their condition, contact them directly for their clinic code. To stop sharing your dependent's information, contact their Care Team directly, or permanently delete your dependent's account. Permanently deleting the account will erase all historical data associated with the account. If the account is deleted, you will not be able to reactivate it.
- 7. Tap Sign Up to continue.

### Logging in as a Guardian for a Dependent

**NOTE:** Only one OneTouch<sup>®</sup> account can be logged into this app on your mobile device at a time. If you wish to log in to a different OneTouch<sup>®</sup> account, you must delete and reinstall this app, or use a second mobile device for the second account.

If you don't yet have a OneTouch<sup>®</sup> guardian account for a dependent, tap **Sign up for a dependent**. See *Signing Up as a Guardian for a Dependent* on page 8.

If you already have a OneTouch<sup>®</sup> guardian account for a dependent, follow these steps to log in.

- 1. Tap Yes, log me in.
- 2. On the next screen, tap My dependent's data.
- 3. On the next screen, enter your Email Address and Password.
- 4. You may choose to log in next time with biometric ID by tapping the toggle to turn on this option.
- 5. Tap Keep Me Logged In if you don't want to be prompted to enter your email and password each time you open the app.
- 6. Then tap Log In.

#### NOTE:

- If there is no email address or date of birth associated with your account, you will be asked to update your account with this information.
- If you have an account but have forgotten your password, tap **Forgot your password**?, then follow the prompts. If you have forgotten your password and attempt to log in with an incorrect password too many times, your account will lock for a period of time.
- If you update your account email address or password outside of this mobile app, for example in the OneTouch Reveal<sup>®</sup> web application, you will be asked to **Log in with Updated Credentials**. This will keep the app syncing with the cloud.

### When Your Dependent Turns Age 18

When your dependent reaches age 18, they will be eligible to take over their own account, at which point you will no longer be able to view their data using your guardian account.

A message saying, "Happy 18th Birthday!" will appear. For the dependent to take over the account, they must update it with their own email address and password.

Once they have read the **Terms of Use** and **Privacy Policy** and confirmed they have reached the age of 18, the dependent must tap the corresponding box confirming they agree. A checkmark will appear.

If they wish to opt-in to receive marketing materials, they may check the corresponding box, then tap **Continue**.

#### NOTE:

- The dependent email address must be different from any other email already in use for a OneTouch<sup>®</sup> account.
- After the dependent has taken over their own account, they can choose to view their information on another mobile device. If this occurs, another OneTouch<sup>®</sup> account can be used on the original mobile device by uninstalling and reinstalling the app and then logging in.

### Deleting Your OneTouch Reveal® Account

- 1. Tap the More menu in the top-right corner of the screen.
- 2. Tap My Account.
- 3. Tap Delete Account.
- 4. Enter your login credentials and enable the two checkboxes available. Then, tap **Delete Account**.
- 5. A pop-up message will appear stating the account was permanently deleted and the mobile app will close.

NOTE: The deletion of your account is permanent. All data associated with the account will be deleted and cannot be recovered.

### To Uninstall the App

NOTE: Uninstalling the app from your mobile device will not delete your OneTouch Reveal<sup>®</sup> account.

#### For Android

- 1. Open the Google Play app.
- 2. At the top right, tap your profile icon.
- 3. Tap Manage Apps & Device, and then Manage.
- 4. Tap the name of the app you want to delete.
- 5. Tap Uninstall.

# Cybersecurity

You can improve the security of your OneTouch Reveal<sup>®</sup> account and its data by following some of these best practices:

- Locking your mobile device with a personal identification number (PIN), passcode, or biometric ID (such as a fingerprint).
- Keeping the OneTouch Reveal<sup>®</sup> mobile app on your mobile device updated to the latest version (installable from Google Play) because critical updates and security patches are often distributed through these updates.
- Choosing a stronger password for your OneTouch  $\operatorname{Reveal}^{\circledast}\operatorname{account}.$
- Making a decision about whether or not to use the **Keep Me Logged In** option, or using biometric ID such as facial or fingerprint recognition, to log in. If you do not select one of these options, you will need to authenticate with your password more often.
- To ensure information is secure, change passwords every 90 days.
- The meter and app have been designed defensively to ward off malicious intent and have been tested accordingly.
- Do not leave your meter or mobile device unattended or in a public place so that others may change your personal parameters or make physical connections to them.
- While the OneTouch Reveal<sup>®</sup> mobile app uses end-to-end authentication and encryption protocols to secure your information, users should ensure they pair their meters only to their own personal mobile devices.
- Use of untrusted wifi connections may place a user at a higher security risk.
- If you ever believe that the security of your account has been compromised, or have any other related concerns, please contact OneTouch<sup>®</sup> Customer Care immediately at:

1800 225544 (8:00AM-8:00PM)

contact.in@onetouch.com

OneTouchDiabetes.co.in/OneTouchReveal

# Pairing Your Meter with Your Mobile Device

Pairing your meter and your mobile device allows them to communicate with each other. Pairing is necessary so readings can be sent from your meter to the app.

Multiple meters can be paired with multiple mobile devices. Simply repeat the pairing instructions for each meter.

Check that your mobile device operating system is supported. You should confirm this after installing an update or upgrading to a new mobile device. See *Supported Devices and System Requirements* on page 5 for more information.

**CAUTION: Do Not** pair another person's meter with your mobile device.

To start pairing, open your OneTouch Reveal<sup>®</sup> mobile app and have your meter on and ready. The meter and mobile device must be within a metre of each other for successful pairing, with nothing between them, such as your body, walls, or water. The app will display step-by-step instructions to guide you through the pairing process.

- 1. Ensure **Bluetooth**<sup>®</sup> is turned on in your mobile device.
- 2. Open the OneTouch Reveal<sup>®</sup> mobile app and tap the More menu, My Meters, then Pair a Device.
- **3.** Select the meter you want to pair.

NOTE: Not all meters are available in all countries.

4. If using a OneTouch Ultra Plus Reflect<sup>®</sup> or OneTouch Verio Reflect<sup>™</sup> meter, you will be asked to select the screen that matches your meter screen.

5. Follow the prompts in the app.

You will be guided to turn your meter on and turn on Bluetooth<sup>®</sup>.

- 6. After tapping **Continue**, the app will search for your meter.
- 7. When the **Searching**... screen changes to the **Detected meters** screen, tap **Pair** to the right of your meter name in the app.

You can check the last 4 digits of the meter serial number shown in the app against the one on the back of your meter.

8. When prompted by the app enter the PIN number from your meter screen into the app pop-up.

If you don't see the pop-up, you may need to swipe down from the top of the screen on your mobile device to access your Notifications menu to enter the PIN.

**NOTE:** Enter your PIN immediately. The PIN will only display on the meter for about 30 seconds. Restart the pairing process, if necessary.

9. Wait for your mobile device to begin syncing data from the meter.

"Meter Sync in Progress" will appear in the app to let you know the meter is communicating with the app. Once you see a green check mark on the app screen, you have completed pairing. The meter can now be found on the My Meters screen in the More menu.

To pair additional meters, repeat the steps above. Pair the meters one at a time.

**NOTE:** If the mobile device is unable to locate your meter, make sure **Bluetooth**<sup>®</sup> is turned on in both the meter and mobile device. If the problem continues, see *Frequently Asked Questions* on page 35.

### Remove Your Meter from the App

If you are experiencing issues with syncing, we recommend you completely disconnect communication between the devices by removing the meter from the app and your mobile device.

- 1. To disconnect the meter, go to the My Meters screen in the app, then tap Remove Meter. Tapping this button will remove the meter from your app's meter list and then you will be taken to your mobile device's Bluetooth list.
- 2. From the Paired devices list in your mobile device **Bluetooth**<sup>®</sup> settings, tap the icon next to your meter's name.
- 3. Tap "Disconnect" and confirm, then return to the app.

You can add your meter to the app again by following the pairing instructions. See *Pairing Your Meter with Your Mobile Device* on page 10.

# App Overview

# Symbols and Icons used in the App

Table 1: Identifying icons

|   | Indicates Touch ID authentication.              |  |
|---|-------------------------------------------------|--|
| G | Event icon indicates activity information.      |  |
| Θ | Event icon indicates insulin information.       |  |
|   | Event icon indicates food (carbs) information.  |  |
| 0 | Event icon indicates blood glucose information. |  |

Table 2: Event tag icons

| •        | Before Meal                                                                                                    |  |
|----------|----------------------------------------------------------------------------------------------------|--|
| ÎX (     | After Meal                                                                                                    |  |
| Ø        | Carbs Event Tag for Blood Glucose readings (OneTouch Ultra<br>Plus Reflect <sup>®</sup> or OneTouch Verio Reflect <sup>™</sup> meters only)          |  |
| •        | Stress Event Tag for Blood Glucose readings (OneTouch Ultra Plus Reflect <sup>®</sup> or OneTouch Verio Reflect <sup>™</sup> meters only)            |  |
| •        | Sick Event Tag for Blood Glucose readings (OneTouch Ultra Plus Reflect <sup>®</sup> or OneTouch Verio Reflect <sup><math>T</math></sup> meters only) |  |
| 0        | Medicine Event Tag for Blood Glucose readings (OneTouch Ultra Plus Reflect <sup>®</sup> or OneTouch Verio Reflect <sup>™</sup> meters only)          |  |
| <b>G</b> | Activity Event Tag for Blood Glucose readings (OneTouch Ultra Plus Reflect <sup>®</sup> or OneTouch Verio Reflect <sup>™</sup> meters only)          |  |
|          | Glucose Event Tag for Blood Glucose readings (OneTouch Ultra Plus Reflect <sup>®</sup> or OneTouch Verio Reflect <sup>™</sup> meters only)           |  |
| 0        | Insulin Event Tag for Blood Glucose readings (OneTouch Ultra Plus Reflect <sup>®</sup> or OneTouch Verio Reflect <sup>™</sup> meters only)           |  |
| 8        | Mood Event Tag for Blood Glucose readings (OneTouch Ultra<br>Plus Reflect <sup>®</sup> or OneTouch Verio Reflect <sup>™</sup> meters only)           |  |

#### Table 3: Other icons

| <           | Share                |
|-------------|----------------------|
| 0<br>0<br>0 | Navigation           |
|             | A warning or caution |
| ш           | Manufacturer         |

#### Table 4: Table icons

|  | Note |
|--|------|
|--|------|

#### Table 5: Notification icons

| High Pattern |
|--------------|
| Low Pattern  |

#### Table 6: Graph icons

| 0               | 0 0                  |                              |  |
|-----------------|----------------------|------------------------------|--|
| Before Meal Low | Before Meal In Range | al In Range Before Meal High |  |
| •               | •                    | •                            |  |
| After Meal Low  | After Meal In Range  | After Meal High              |  |
|                 |                      |                              |  |
| Untagged Low    | Untagged In Range    | Untagged High                |  |

### More Menu

Tap the More Menu icon to display the More Menu.

•

The More Menu provides a quick way for you to access the secondary functions of the app.

#### My Settings

• Contains personal information, including gender, diabetes type, target blood glucose range limits, insulin use, logbook schedule, and a goal tracker.

#### My Meters

- A list of all meters currently paired with this compatible wireless device and the date and time each was last synced with the device.
- Option to pair additional meters.

#### My Reminders

• Option to set helpful alerts to prompt you to take important actions.

#### My Account

• Information about your OneTouch Reveal<sup>®</sup> account, last sync and log in preferences.

#### Connections

• Share your health information and maintain your connections with Google Fit<sup>™</sup>, Partners or your Care Team.

#### Help

• Displays the help file or download a PDF version if you need assistance while using the app.

#### Contact Us

• Rate the app or view web, email and phone Customer Care contact information.

### Sync Your Meter with the App

It is important that your app and meter are synchronised (synced) often so your data is always up to date. During syncing, your glucose data will be sent to your app. Data is synced wirelessly between your paired devices using **Bluetooth**<sup>®</sup>.

**NOTE:** You must pair your meter with your mobile device before syncing. See *Pairing Your Meter with Your Mobile Device* on page 10.

- 1. Turn your meter on.
- 2. Make sure **Bluetooth**<sup>®</sup> is turned on in both the meter and mobile device.
- **3.** Open the OneTouch Reveal<sup>®</sup> mobile app.
- 4. Take a blood glucose test with your meter. Follow your meter instructions.
- 5. When ready, remove the used test strip from your meter and dispose of according to local requirements. Your meter may appear to turn off, but **Bluetooth**<sup>®</sup> will remain active.
- 6. Place both devices within 1.5 metres of each other, with nothing between them, such as your body, walls, or water. "Meter Sync in Progress" will appear in the app to let you know the meter is communicating with the app.
- 7. Tap **OK** on the app screen to acknowledge.

You can also initiate syncing with the app and meter by pulling down on the home screen.

After syncing, the app will display the last transferred reading and allow you to add additional details about the reading.

#### NOTE:

- If the readings do not sync, turn your meter on and ensure **Bluetooth**<sup>®</sup> is on in both your meter and the mobile device. See *Frequently Asked Questions* on page 35 for more help.
- "Sync with account failed." will appear in the app if the sync was not successful. See *Frequently Asked Questions* on page 35 for more help.
- Start a new sync by swiping down from the top of the app Home screen.
- Blood glucose readings are always displayed in the app using the unit of measure (mg/dL) on your meter.
- Readings tagged in your meter as control solution are never displayed in the app. Follow your meter instructions for control solution testing and tagging.
- When readings older than 14 days are synced with the app, they will not trigger a Pattern message.
- If you are syncing multiple meters to your app, we recommend that the meters are synced one at a time.

## Background Sync

The OneTouch Reveal<sup>®</sup> mobile app has a background sync function. When it is turned on, syncing will occur even when you are not actively using the app. Your mobile device must be turned on with the app running.

**NOTE:** You must have background sync turned on in the app to receive pattern notifications on your mobile device. (See *Detecting Patterns* on page 25.) Make sure your mobile device is on and the app is running.

Turn background sync on or off from the My Meters screen, in the More menu.

The meter will attempt to sync data up to 4 hours after a test, even if the meter appears to be off. You will receive periodic reminders if your meter does not complete a background sync with the app.

To ensure successful syncing make sure that **Bluetooth**<sup>®</sup> is turned on in the meter and the mobile device. See *Frequently Asked Questions* on page 35 for more help.

### Changing Date/Time on Mobile Device

Please keep in mind that the OneTouch Reveal<sup>®</sup> mobile app will automatically adjust your meter's time to reflect that of the mobile device. As a result, your readings can then be assigned the wrong time or date.

In order to avoid confusion and ensure the accuracy of the data you are viewing in the mobile app, the app will hide meter readings from view that are more than 24 hours in the future if detected while syncing.

## Meter and App Setting Alerts

When using the app, prompts may appear to alert you about differences between the meter and app settings. For example, if your high and low target glucose range set in your meter differ from the ones set in your app, you will be prompted to choose the range you want applied to your readings in both the app and in the meter. See *App error and other messages* for a complete list of prompts.

## Synchronising Data

To access the data stored on other compatible devices, log in to your OneTouch Reveal<sup>®</sup> account on each compatible wireless device. Any data currently stored in your account will automatically be sent to the mobile device.

## Exiting the OneTouch Reveal® Mobile App

To exit the mobile app, return to your phone's home screen.

## **Navigation Bar**

### Home

Home is the first screen you will see after logging in.

The home screen displays a 14-day snapshot of your recent activity, blood glucose results, insulin doses, or carb entries, as well as notifications for patterns and recurring patterns. The timeline also shows progress you have made in working towards your goals. Tap any of these items to view details.

Pulling down on the home screen will also activate syncing with the meter.

### Using the Share Feature

The OneTouch Reveal<sup>®</sup> mobile app's Share feature lets you share blood glucose readings and other OneTouch Reveal<sup>®</sup> data with your Care Team or with trusted friends or family over text or email. There are three ways to share:

**Share Last Reading**—Share the last blood glucose reading you synced or manually-entered in the mobile app. The blood glucose value, Meal Tag, whether the reading was in-range, low, or high, and the date and time of the reading are included in a text or email.

Share a PDF Report—Create the PDF report and share by email, print it, or open it using other apps on your mobile device that handle PDF files.

• Progress Reports include key blood glucose summaries and statistics for a 14-day or 30-day time frame.

**NOTE:** Reports use a default layout that you cannot edit. This includes time slots that may not match those in your settings. These default time slots help healthcare professionals quickly review patient reports.

**Export Data**—Create a CSV file with your blood glucose reading values, timestamps, whether they were manually-entered, any Meal Tags, and any notes you entered. The CSV file also includes your other events (Insulin, Carbs, and Activity), and is available in 14-day, 30-day, or 90-day time frames. You can email the CSV file or open and share it using other apps on your mobile device that handle CSV files.

**NOTE:** To share a blood glucose reading by text, your mobile device must have the ability to send a text message. To email a blood glucose reading, PDF, or CSV file, you must have an active email account set up through your mobile device's default email application. Android devices may use the Gmail<sup>TM</sup> app if one is installed and set up, or it may use another email app that you have set up on your device.

- 1. Tap the Share icon next to the OneTouch Reveal<sup>®</sup> logo at the top of your screen.
- 2. To share your last reading by text: Tap **Text** under **Share Last Reading**. Your mobile device's messaging app will open with the text of the message already created. Enter one or more recipients and send the text.
- 3. To share your last reading by email: Tap **Email** under **Share Last Reading**. Your mobile device's default email app will open with your blood glucose reading info in the body of the email along with a Security Notice. Enter one or more recipients and send the email.
- 4. To share a PDF report: Tap the desired report under **Share Report as PDF**. When the PDF screen loads:
  - Select a Time Frame: 14-Days, 30-Days, or 90-Days.

- Tap **Email**. Your mobile device's default email app will open with your PDF report attached to an email along with a Security Notice. Enter one or more recipients and send the email.
- Tap Print. A printer dialog screen that will allow you to choose a printer, page range, and print the PDF report.
- Tap **Open in**... and your mobile device will display installed apps that can open or share a PDF.
- 5. To export data: Tap CSV under Export Data. When the CSV screen loads:
  - Select a Time Frame: 14-Days, 30-Days, or 90-Days.
  - Tap **Email**. Your mobile device's default email app will open with the CSV file attached to an email along with a Security Notice. Enter one or more recipients and send the email.
  - Tap Open in... and your mobile device will display installed apps that can open or share a CSV file.

### Logbook

This option displays your blood glucose results, activity record, insulin doses, and carb entries in a tabular format.

## Last Reading

This option shows your most recent blood glucose reading. Tapping on it displays the data from the last sync with your meter.

### Patterns

Tapping on this option will show the high and low patterns apparent in the last 14 days of your results, and will let you know if any of these high and low patterns have recurred during the same time of day. See *Viewing Patterns from the Logbook* for more information on patterns.

### Averages

Includes your blood glucose statistics for four different time spans and the percentage of readings that fall into in-range, high or low categories. In addition, you can enter HbA1c test results from your healthcare provider and the OneTouch Reveal<sup>®</sup> mobile app will compare your HbA1c to the average of your blood glucose readings from the last 90 days.

## Logbook

## Logbook

The Logbook automatically organises your blood glucose readings and allows you to view them in three different arrangements: Day, Week and Classic.

#### NOTE:

- Readings that are HI or LO are included in the Logbook.
- Manually-entered readings are displayed with the number in an italicised font, to differentiate them from results sent from the meter.
- A cell curled edge (() indicates additional readings, and/or information about the reading, are available.

#### Day View

Day view shows blood glucose data for a specific date. The cells at the bottom of Day view reflect your insulin, activity, and carb entries. You can tap any event in this view to see details.

**NOTE:** You may choose to turn off insulin in Event Logging so that it does not show in the cells at the bottom of Day view. See *Event Logging* on page 29 for more information.

#### Week View

Week view shows 7 days' worth of blood glucose data. The cells at the bottom of Week view reflect your insulin, activity, and carb entries. You can tap any column to see details.

**NOTE:** You may choose to turn off insulin in Event Logging so that it does not show in the cells at the bottom of Week view. See *Event Logging* on page 29 for more information.

#### **Classic View**

Classic view is the default view displayed the first time you open Logbook. Readings in Classic view are assigned to an overnight, breakfast, lunch, dinner or bedtime time period. The five time periods can be changed to fit your personal schedule. You can set your reading times for your Classic Logbook Meal Settings. See *Classic Logbook Meal Settings* on page 30. Before and After Meal readings are also displayed in separate columns for the breakfast, lunch and dinner times.

Classic view shows a year's worth of blood glucose data, which you can access by scrolling down. Tap any cell to see details. Tap a date to see a list view of events for that day.

#### NOTE:

- Before and After Meal columns appear only if you are using the Meal Tagging feature. See *Range (Including Meal Tagging)* on page 31.
- At least one reading must be tagged Before or After Meal for the reading to appear in a meal column. Untagged readings will appear in the meal section and will fill both sides of the meal section.
- The Overnight and Bedtime time slots do not separate readings into Before and After Meal columns, even though meal tags may be assigned to these readings.

## **Viewing Data**

In Classic view, swipe up to view older readings and swipe down to view more recent readings. In Day or Week view, use the left or right arrows to view data for the selected date range.

Readings displayed in **green** are within your Range. Readings above your High Limit are displayed in **red**, and those below your Low Limit are in **blue**. See *My Settings* for information on setting your limits. Readings above 600 mg/dL appear as HI and readings below 20 mg/dL appear as LO.

Only your most recent reading for any given Logbook box is displayed. A curled edge on a particular reading indicates that more information about the reading is available. Tap any entry in the Logbook box to view details.

## Adding Meal Tags to Your Readings

Some meters support meal tagging. Any meal tags applied to readings in your meter will be synced to the app. Once a reading is in your app, you can change the meal tag to another type. To add meal tags to your readings, the Meal Tagging feature must be turned on (see *My Settings*).

- 1. Tap any blood glucose reading to display the Edit an Event screen in the app.
- 2. Select **Before Meal** or **After Meal** to add a meal tag to this reading.
- 3. Tap **Save** in the upper right corner to save the tag and return to the previous screen.

NOTE:

- If meal tagging is on, your Before Meal and After Meal target range limits may be used to determine if a blood glucose reading should trigger a Pattern message (see *Range (Including Meal Tagging)* on page 31).
- Meal tags can also be added to a reading right after it has been synced with the app.
- Depending on your meter Meal Tags may not populate back to your meter.
- Editing readings with meal tags in your app may lead to changes in your Averages, Patterns, Logbook, or Mentor Tips.

## Adding Event Tags to Your Readings

You can add Event Tags to your readings in the app to quickly describe what you were doing or how you were feeling at the time of the reading. Event Tags can serve as reminders for possible reasons why your blood glucose was high or low.

There are eight Event Tags: Carbs, Stress, Sick, Medicine, Activity, Glucose, Insulin, and Mood.

#### NOTE:

- Not all meters and features are available in all countries.
- You can only change the order of Event Tags in your app.
- If you are using a Blood Sugar Mentor<sup>™</sup> compatible meter, only the first five ordered Event Tags will sync with your meter.

To add an Event Tag to a reading:

- 1. Tap any blood glucose reading to display the Edit an Event screen.
- 2. Below the Meal Tags, tap one or more of the grey Event Tags to add them to the reading.
- 3. Tap Save in the upper right corner to save your Event Tags and return to the previous screen.

NOTE:

- Editing your readings' Event Tags may lead to changes in your Averages, Patterns, or Logbook. This may impact how the Blood Sugar Mentor<sup>™</sup> feature works and may lead to changes in the messages you receive from the Blood Sugar Mentor<sup>™</sup> feature.
- Depending on your meter Event Tags may not populate back to your meter.

## Adding Notes to Your Readings

To add Notes to your readings, write your notes in the note field below your reading.

**NOTE:** The Add Note text field is not a means of communication with OneTouch<sup>®</sup>. See Contact Us in the More Menu for Customer Care information.

## Adding Events

Tap + from any of the Logbook views.

On the Add an Event screen you can add information about food (carbs), insulin, activity, and blood glucose readings.

NOTE: Only manually-entered information, including blood glucose readings, can be edited.

### Add Carbs

- 1. Tap the Carbs icon on the Add an Event screen.
- 2. Use the keypad to enter your carbs amount, from 0 to 999 grams.
- 3. Check the date and time for this entry.

If the date and time displayed for this entry is not correct, tap the date and use the calendar wheel to select a different date and time.

- 4. To add a Note to this carbs entry, tap Add Note.
- 5. Tap **Save** to save this entry.

NOTE: Carbs data can be imported from external applications.

### Add Insulin

- 1. Tap the Insulin icon on the Add an Event screen.
- 2. Use the keypad to enter your insulin amount from 0 to 250 units.

Entering the units of insulin is required. If you don't want to make an insulin entry, use your keypad to erase the amount, or tap **Back** in the top left corner.

3. Next, tap Insulin Type and then select Short-acting, Long-acting, Mix or NPH depending on the type of insulin taken.

**NOTE:** The Insulin Type will default to **Short-acting** if no type is selected, and for future entries, it will always default to the Insulin Type used in the previous entry.

4. Check the date and time for this entry.

If the date and time displayed for this entry are not correct, tap the date and use the calendar wheel to enter a different date and time.

- 5. To add a Note to this insulin entry, tap Add Note.
- 6. Tap **Save** to save this entry.

## Insulin Types

Below you will find some definitions and examples of the different types of insulin. Refer to your healthcare professional and to the product information supplied by the manufacturer of your insulin for more detailed information about onset, peak, and duration of effect.

NOTE: Not all insulins are available in all countries, nor is this a comprehensive list of insulins available in all markets.

**Short-acting** insulins begin to work about 12 to 30 minutes after administration, reach their peak effect about 1.5 to 2 hours after administration, and last between 1.5 and 6 hours.

Examples of short-acting insulin are:

- insulin aspart
- insulin glulisine
- insulin lispro
- human regular
- inhaled insulin

**Long-acting** insulins start to work 2 to 6 hours after injection and continue to affect glucose levels for 18 to 24 hours, or even for up to 42 hours. Most long-acting insulins do not have a pronounced peak in their action.

Examples of long-acting insulin are:

- degludec
- detemir
- glargine
- glargine U-300

**NPH** is an **intermediate-acting insulin** that generally starts to work about 2 to 4 hours after injection, reaches its peak effect 4 to 12 hours after injection, and lasts for 12 to 18 hours.

An example of intermediate-acting insulin is:

• NPH

**Mix insulin** is a mixture of an intermediate or long-acting insulin with one of the short-acting insulins in a fixed combination. It combines the actions and characteristics of both types of insulins. Advantages include that it may allow for fewer daily insulin injections, there is no need to manually mix insulin types, and only one type of insulin must be purchased. The disadvantages are that mix insulin should not be used for correction of high blood glucose and the amounts of intermediate or long-acting and short-acting insulins cannot be individually adjusted. You can only take a higher dose of both types or a lower dose of both types, but not more or less of only one type.

Examples of Mix insulin are:

- NPH insulin with regular insulin
- NPH insulin with insulin lispro
- NPH insulin with insulin aspart
- Degludec insulin with insulin aspart

#### Insulin has three characteristics:

#### Onset

The length of time before insulin begins to lower your blood glucose.

#### Peak time

The time it takes for the insulin to reach its maximum strength in terms of lowering your blood glucose.

#### Duration

How long the insulin continues to lower your blood glucose.

# Add Activity

- 1. Tap the Activity icon on the Add an Event screen.
- 2. Use the keypad to enter the minutes of activity.
- 3. Next, tap Activity Intensity and choose Light, Moderate, or Intense, based on the force of your activity.
- 4. To add a Note to this activity entry, tap Add Note.
- 5. Check the date and time for this entry.

If the date and time displayed for this entry are not correct, tap the date and use the calendar wheel to enter a different date and time.

6. Tap **Save** to save this entry.

# Add Reading (Manually Adding a Blood Glucose Reading)

You can add your blood glucose readings manually using the app.

- 1. Tap the Blood Glucose icon on the Add an Event screen.
- 2. Use the pop-up keypad to enter your blood glucose reading, from 20 mg/dL to 600 mg/dL, or tap HI for readings shown as **Extreme High** or HI on your meter, or tap LO for readings shown as **Extreme Low** or LO on your meter.
- Check the date and time for this reading.
  If the date and time displayed for this entry are not correct, tap the date and use the calendar wheel to enter a different date and time.
- 4. Select **Before Meal** or **After Meal** to add a meal tag to this reading.
- 5. To add a Note to this reading, tap Add Note.
  - See Adding Notes to your readings for information on how to add Notes to your blood glucose readings.
- 6. Tap **Save** to save this entry.

NOTE:

- When viewing blood glucose readings in the app, manually-entered readings are displayed in an italicised font to differentiate them from readings sent from the meter.
- Manually-entered blood glucose readings are NOT used to detect high and low patterns.

## Viewing and Adding Details for Each Day

In Day view, tap any event icon to view details.

In Week view, tap any day column to view Day Detail.

In Classic view, tap any date in the left column to view Day Detail.

Day Detail is a summary of that day's events, including readings, food (carbs), activity, and insulin data.

NOTE: Day Detail can only be seen in Week and Classic views.

- On the Day Detail screen, tap any entry to view or edit details. To make any desired changes to the information, tap a reading or event.
- 2. Tap + in the top-right corner to add an event.

## Viewing Patterns from the Logbook

 In Classic view, tap the Patterns button in the top-left corner to view the readings that are part of a High or Low Pattern. High and Low Patterns are displayed for the most recent 14 days. See *Detecting Patterns* for detailed information on High and Low Patterns.

Low Pattern readings are connected with a blue line, and a red line connects High Pattern readings. Tapping **Patterns** again will return you to the Logbook view without patterns.

#### NOTE:

- If there is more than one Pattern for a given date and time period, only the most recent Pattern is displayed.
- A reading is only included in one Pattern at a time.
- 2. To view the details of a High or Low Pattern, tap any one of the readings that created the Pattern.

Each blood glucose reading is displayed along with any meal tag. Carbs, activity, or insulin data are also displayed if the time stamp of these events is within 30 minutes prior to the time of the reading.

**3.** On the Pattern detail screen, tap any reading to view or edit details. To make any desired changes to the information, see *Viewing Pattern Details*.

## Viewing Legend from the Logbook

In the Logbook, tap the info icon at the top left of Day or Week view to view the Logbook Legend.

The Logbook Legend shows the icons for Before Meal, After Meal, and No Tag readings in Low, In-Range or High designations. The legend also shows the colour scale for activity intensity.

## Goals

## **Goal Options**

The OneTouch Reveal<sup>®</sup> mobile app allows you to set personalised goals to help you stay on track with your diabetes management.

- · Blood Glucose Tests: Test your blood glucose more often to better identify patterns.
- Steps: Monitor the number of steps you walk each day.
- Carbs: Regularly log the carbohydrates you eat to see the connection between your food intake and your blood glucose levels.
- Activity: Track the amount of exercise you are getting.

Goals are tracked on a daily basis, with the exception of Activity, which can also be tracked on a weekly basis.

Goals can be set from the Goal Tracker under My Settings > System Settings. See Goal Tracker.

### **Monitoring Goal Progress**

Once you have set goals and are working toward them, you can check your progress from the **Timeline**. Goals will appear toward the top of the **Timeline**, with an icon for each of the goals you have set. Tap the icon for each goal and you can see the progress you have made toward a daily or weekly goal. Tap on the goal again and you will see your goal history, or the progress you have made in working toward your goal. Arrows to the left or right of the goal icon will let you jump to see your detailed progress toward the other goals you have set.

## Patterns

## **Detecting Patterns**

The app can let you know when your blood glucose readings develop a pattern below the Low Target Blood Glucose Limit or above the High Target Blood Glucose Limit you set in the app with your healthcare professional.

In the Patterns screen, a red pattern icon () identifies a HIGH Pattern, and a LOW Pattern is identified by a blue pattern icon ().

See *My Settings* for information on setting your Low and High Target Blood Glucose Limits. Patterns are displayed for the most recent 14-Day period only.

#### NOTE:

- Readings that are HI (above 600 mg/dL) and LO (below 20 mg/dL) are included in Patterns.
- A single blood glucose reading is only included in one pattern.
- Manually-entered blood glucose readings are not included in patterns.
- Changing your High and Low Target Blood Glucose Limits will impact the Patterns.

Pattern messages provide information from past readings and may help you to identify a need to consider making therapy or lifestyle adjustments. Always consult your healthcare professional before making significant changes to your diabetes care plan.

After every sync with the meter, the app checks all readings sent from all meters during the past 14 days to detect any new patterns. Patterns are identified based on the time of day the test was taken. For a group of readings to be considered a pattern, the time of day for each reading must be within 3 hours of each other.

The OneTouch Reveal<sup>®</sup> mobile app will automatically send you a notification when it detects patterns of high blood glucose or low blood glucose so that you can take action to avoid them in the future. To receive these notifications you must have notifications turned on in your mobile device's settings. See *Auto Reminders*. Additionally, you must have background sync turned on in the OneTouch Reveal<sup>®</sup> mobile app. See *Background Sync*.

#### **High Pattern**

A High Pattern message appears when your app detects a minimum of 3 readings within a 5-day period that are over the High Limit set in your app.

#### Low Pattern

A Low Pattern message appears when your app detects a minimum of 2 readings within a 5-day period that are below the Low Limit set in your app.

**NOTE:** Patterns can be affected when the time of day is changed in the meter. For example, perhaps you traveled to a different time zone and changed the time on your meter.

#### How Target Blood Glucose Range Limits set in the app are used

| Limits (Meal tagging off) | Definition                                                | How it Affects Patterns                                                             | How Appears in Logbook &<br>Graphs                                          |
|---------------------------|-----------------------------------------------------------|-------------------------------------------------------------------------------------|-----------------------------------------------------------------------------|
| Low Limit                 | The lower end of your Target<br>Glucose Range             | Threshold for triggering Low<br>Patterns                                            | Readings below this limit are shown in blue                                 |
| High Limit                | The upper end of your Target<br>Glucose Range             | Threshold for triggering High<br>Patterns                                           | Readings above this limit are shown in red                                  |
| Limits (Meal tagging on)  | Definition                                                | How it Affects Patterns                                                             | How Appears in Logbook &<br>Graphs (when tagged<br>Before or After Meal)*** |
| Before Meal Low Limit     | The lower end of your Before<br>Meal Target Glucose Range | Threshold for triggering Low<br>Patterns (when reading is<br>tagged Before Meal)*   | Readings below this limit are shown in blue                                 |
| Before Meal High Limit    | The upper end of your Before<br>Meal Target Glucose Range | Threshold for triggering High<br>Patterns (when reading is<br>tagged Before Meal)** | Readings above this limit are shown in red                                  |
| After Meal Low Limit      | The lower end for your After<br>Meal Target Glucose Range | Threshold for triggering Low<br>Patterns (when reading is<br>tagged After Meal)*    | Readings below this limit are shown in blue                                 |
| After Meal High Limit     | The upper end for your After<br>Meal Target Glucose Range | Threshold for triggering High<br>Patterns (when reading is<br>tagged After Meal)**  | Readings above this limit are shown in red                                  |

\* For untagged readings, the lower of the Before Meal Low, and After Meal Low Limit is used to detect patterns.

\*\* For untagged readings, the higher of the Before Meal High, and After Meal High Limit is used to detect patterns.

\*\*\* For untagged readings:

- The lower of the Before Meal Low, and After Meal Low Limit appears in blue.
- The higher of the Before Meal High, and After Meal High Limit appears in red.

### $\wedge$

#### **CAUTION:**

- **Do Not** use Pattern messages to make immediate and/or significant changes to your diabetes care plan without first consulting your healthcare professional.
- **Do Not** wait for Pattern messages to treat low or high readings. Always use the current reading on your meter for immediate treatment decisions.
- High and Low Pattern messages are based on High and Low Limits you set in the app. These messages are different than the HI and LO messages that appear when your blood glucose reading is above 600 mg/dL or below 20 mg/dL.
- **Do Not** let anyone else use your OneTouch<sup>®</sup> meter to test their blood glucose. Your patterns may be affected if you allow other people to use your meter and those readings are sent to the app. Your meter is for single-patient use only.

## Viewing Pattern Details

- On the Patterns tab, tap any pattern message to view details about the individual readings that triggered the pattern. Each blood glucose reading is displayed along with any meal tag. Carb, activity, or insulin data are also displayed if the time stamp of these events is within 30 minutes prior to the time of the reading.
- Tap any reading to view any notes that were added.
  See *Adding Notes to your readings* for information on adding Notes to blood glucose readings.

### **Recurring Patterns**

The Recurring Patterns feature analyses patterns of high or low blood glucose and will inform you if you have run a similar pattern during the past 14 days, during the same time of day. See *Patterns*. In addition to recognising and notifying you of the Recurring Pattern, the app may suggest actions you may be able to take to prevent you from experiencing a repeat of the same kind of pattern. For example, if the app recognises a recurring pattern of low blood glucose in the mornings, it might suggest that you eat something before going to bed.

The OneTouch Reveal<sup>®</sup> mobile app will automatically send you a notification when it detects Recurring Patterns of high blood glucose or low blood glucose so that you can take action to avoid them in the future. To receive these notifications you must have notifications turned on in your mobile device's settings. See *Auto Reminders*. Additionally, you must have background sync turned on in the OneTouch Reveal<sup>®</sup> mobile app. See *Background Sync*.

When there are Recurring Patterns of low blood glucose, the app will offer you a reminder to retest your blood glucose within the next 15 minutes. The app will also suggest that you consider possible causes of recurring patterns of low blood glucose and suggest that you speak with your healthcare professional to prevent your blood glucose from falling too low.

# Blood Sugar Mentor<sup>™</sup> Feature

#### NOTE:

- Not all meters and features are available in all countries.
- You can only change the order of Event Tags in your app.
- If you are using a Blood Sugar Mentor<sup>™</sup> compatible meter, only the first five ordered Event Tags will sync with your meter.

The Blood Sugar Mentor<sup>™</sup> feature provides personalised guidance, insight and encouragement based on your current and previous blood glucose results and other tracked data. When you receive your blood glucose result, the app may display guidance through Mentor Tips or provide insight through Pattern or Recurring Pattern messages.

Editing your readings' Meal Tags or Event Tags will impact how the Blood Sugar Mentor<sup>TM</sup> feature works and may lead to changes in the messages you receive from the Blood Sugar Mentor<sup>TM</sup> feature.

### **Receiving Pattern Messages**

When the app detects a Low or High Pattern, the app will display an indicator on the navigation bar.

Tap the **Patterns** tab on the Home screen or **Patterns** on the Navigation Menu to view your new patterns.

**NOTE:** When more than one pattern is detected by the app, the Home screen will notify you that multiple High or Low Patterns were detected.

To be sure that High/Low Pattern messages appear when appropriate:

- Make sure readings are sent to the app from all meters frequently, so that patterns are detected on a timely basis. Readings cannot trigger a Pattern message until they are sent to the app. When readings older than 14 days are synced with the app, they will not trigger a Pattern message.
- Tag your readings carefully. When you change a Meal Tag or Event Tag, the app reviews all readings to see if a new pattern should appear or an existing pattern removed.
- Be sure your High and Low Limits are set carefully (see *My Settings*). Changing your limits will impact patterns.
- Test when you are feeling high or low.
- Be sure the date and time set in your compatible wireless device and meter are set correctly. An incorrect time stamp can impact your patterns. You may want to update the time in your meter if you change time zones (see *More Menu*). If you take insulin, talk with your healthcare professional about changing the time in your compatible wireless device when traveling.

## Averages

## Averages

Using the Averages tab, the app can help you monitor your overall blood glucose average for four time spans: 7-, 14-, 30-, or 90-days.

The bottom of the Averages screen also displays the average number of tests per day and the number of readings included in the average for the time span you choose.

## Using Averages with Meal Tagging

When meal tagging is turned on, tapping on the doughnut chart will display a breakdown of each type of reading, and the range defined for each tag.

When meal tagging is turned off, tapping on the doughnut chart displays the total number of readings and the overall range.

## Using the HbA1c Comparator

Your healthcare provider will administer the HbA1c test and give you the result. The test analyses the level of glycated, or glucosecoated, haemoglobin in your red blood cells. Since your red blood cells turn over every two to three months, this test is a good indicator of how your blood glucose has been running over that time. The result is represented as a percentage.

The app plots the HbA1c on the right side of the graph and pulls and populates the 90-day average from the app for the same time period on the left side of the graph. Then the difference between the two points on the graph are highlighted within the graph in yellow.

Tap the doughnut icon for **Averages**, then tap **Comparator**. On the bottom of the screen, tap + **Add new HbA1c**. A pop-up will let you enter your HbA1c test result.

- 1. Tap **Select** to pick the date of the HbA1c test result from the calendar.
- 2. Tap Save HbA1c Result.

The OneTouch Reveal<sup>®</sup> mobile app will highlight the difference between your HbA1c test result and your blood glucose 90-day average in the app.

You can delete an HbA1c test result in the HbA1c History screen by swiping left on the HbA1c you wish to remove. A Remove button will be displayed, tap to finish removing your HbA1c from the app. A pop-up will appear to confirm before removing the HbA1c test result.

## More Menu

## More Menu

The More Menu provides access to basic settings and information for your app. The following options are available:

- My Settings—Allows you to personalise the app and modify information entered at registration.
- My Meters—Allows you to manage which meters are paired with your compatible wireless device.
- My Reminders—Allows you to manage your Reminders. See reminders.
- My Account-Allows you to manage your contact information, log in preferences, communications, and password.
- Connections—Allows you to manage your connections to external applications and your Care Team.
- Help—Provides access to this Help file.
- Contact Us—Provides contact information for any questions about the app.
- Terms of Use—Displays the Terms of Use for the app.
- Privacy Policy—Displays the Privacy Policy for the app.

## My Settings

### **My Settings**

You can customise several app settings to display information according to your preferences.

### System Settings

#### Blood Sugar Mentor<sup>™</sup> Feature Tips

#### Blood Sugar Mentor<sup>™</sup> Feature

**NOTE:** Not all meters and features are available in all countries. This feature is available and configurable to those who have paired their Blood Sugar Mentor<sup>TM</sup> compatible meter with their mobile app.

- 1. Tap the More menu.
- 2. Tap My Settings.

You will arrive on the System Settings section of My Settings.

- 3. Tap App if you only want the Blood Sugar Mentor<sup>™</sup> feature Tips to appear on the OneTouch Reveal<sup>®</sup> mobile app.
- 4. Tap Meter if you want the Blood Sugar Mentor<sup>™</sup> feature Tips to appear on your meter only.
- 5. Tap Both if you want Blood Sugar Mentor<sup>™</sup> feature Tips to display on both your meter and the mobile app.
- 6. Tap Off if you do not wish to receive Blood Sugar Mentor<sup>™</sup> feature Tips.

#### **Event Logging**

If you are not recording insulin doses in the OneTouch Reveal<sup>®</sup> mobile app, you can remove insulin as an Event to free up space on the Day and Week screens of your logbook. Event Logging for insulin is turned on by default. To turn insulin Events on or off,

tap the More menu, then tap My Settings and System Settings. Under Event Logging, you can turn Insulin off by tapping the toggle button so that it is off.

#### Event Tags

#### NOTE:

- Not all meters and features are available in all countries.
- You can only change the order of Event Tags in your app.
- If you are using a Blood Sugar Mentor<sup>™</sup> compatible meter, only the first five ordered Event Tags will sync with your meter.

Patients who pair an Event Tag compatible meter with the OneTouch Reveal<sup>®</sup> mobile app can apply up to eight Event Tags to each blood glucose reading. Event Tags such as Insulin or Activity can quickly describe what you were doing or how you were feeling at the time of the reading. You can order Event Tags by tapping **More** menu, **My** Settings and then System Settings. Press and hold your finger on an Event Tag icon and then drag it to the left or right in order of preference.

If you don't want to use an Event Tag, you can press and hold the Event Tag you want to remove and drag it down and below the bar. The outline of a trash icon will appear to let you know that you are removing it. When you see the trash icon, remove your finger. This new order will appear on the **Add an Event** and **Edit an Event** screens in the app.

#### **Classic Logbook Meal Settings**

The Classic Logbook Meal Settings consists of a wheel from which you can select timeslots for your logbook, and a table reflecting the beginning and ending of those timeslots. The default timeslots for the OneTouch Reveal<sup>®</sup> mobile app are:

Overnight: Midnight to 5 a.m.

Breakfast: 5 a.m. to 11 a.m.

Lunch: 11 a.m. to 5 p.m.

Dinner: 5 p.m. to 9 p.m.

Bedtime: 9 p.m. to Midnight

You can adjust the timeslot to better reflect your own schedule and when you tend to eat which meals. To adjust a timeslot, tap the table cell with the time of day that you wish to change, and then pick a new time from the scroll wheel and tap OK.

#### **Goal Tracker**

Follow the steps below to set up each Goal. You can track goals on a daily or weekly basis by tapping the button that appears at the bottom of **Goal Tracker**.

#### Set Blood Glucose Tests Goal

Tap the **More** menu, then tap **My Settings** to go to the **System Settings** menu. Swipe down to **Goal Tracker** and tap **On** to start tracking goals. Then tap in the field next to **Blood Glucose Tests**. When the keyboard appears, enter the number of Blood Glucose readings you want to test to achieve your goal, then tap **Done**. You also have the option of tracking your goal in the OneTouch Reveal<sup>®</sup> mobile app by tapping **App**, on your OneTouch Ultra Plus Reflect<sup>®</sup> or OneTouch Verio Reflect<sup>™</sup> meter by tapping **Meter**, or on both the OneTouch Reveal<sup>®</sup> mobile app and your OneTouch Ultra Plus Reflect<sup>®</sup> or OneTouch Verio Reflect<sup>™</sup> meter by tapping **Both**.

#### Set Steps Goal

Tap the **More** menu, then tap **My Settings** to go to the **System Settings** menu. Swipe down to **Goal Tracker**. If Goal Tracker is not already set to **On**, tap **On**. Tap in the field next to **Steps** and when the keyboard appears, enter the number of **Steps** that you want to walk to accomplish your goal and tap **Done**.

**NOTE:** The source of the Steps count in the OneTouch Reveal<sup>®</sup> mobile app is Google Fit<sup>M</sup>.

#### Set Carbs Goal

Tap the **More** menu, then tap **My Settings** to go to the **System Settings** menu. Swipe down to **Goal Tracker**. If **Goal Tracker** is not already set to **On**, tap **On**. Tap the field next to **Carbs**. When the keyboard appears, enter the number of times you want to record your carbohydrate intake to achieve your goal and tap **Done**.

#### Set Activity Goal

Tap the More menu, then tap My Settings to go to the System Settings menu. Swipe down to Goal Tracker. If Goal Tracker is not already set to On, tap On. Tap the field next to Activity. When the keyboard appears, enter the number of minutes of activity you want to complete to achieve your goal and tap Done.

#### **User Settings**

#### Range (Including Meal Tagging)

Your Range is defined by a High and a Low Blood Glucose Limit, values that impact how readings are displayed in the app.

**NOTE:** The High and Low Limits you set in the app may be different than the ones you set in your meter. If the app detects a difference between the two, it will prompt you to choose either the meter or app range for storing your readings in the meter and viewing your readings in the app. Once the range is chosen, both the meter and app will use the same range.

CAUTION: Be sure to talk to your healthcare professional about the High and Low Blood Glucose Limits that are right for you. When selecting or changing your limits, you should consider other factors such as your lifestyle and diabetes therapy.

Never make significant changes to your diabetes care plan without consulting your healthcare professional.

The High Limit and Low Limit settings will differ if you have **Meal Tagging** turned on or off. **Meal Tagging** is turned on if it's toggled to the right and is green, and is turned off if it is toggled to the left and is grey.

**NOTE:** If you have paired the mobile app with a OneTouch Ultra Plus Reflect<sup>®</sup> or OneTouch Verio Reflect<sup>M</sup> meter, you will not have the ability to turn off Meal Tagging.

Tap the More menu, then tap My Settings and tap User Settings. The Meal Tagging option appears under Range. When Meal Tagging is turned on, you will see two sets of ranges: Before Meal and After Meal, with Overall greyed out. If Meal Tagging is turned off, only Overall appears.

To set your **High** and **Low** Limits:

- 1. Under Range, tap the value you want to edit (Before Meal, After Meal or Overall).
- 2. A scroll wheel will appear. It will be set to that value's current Low Limit. The app default setting for your Low Limit is 70 mg/dL. Scroll up or down to pick the desired Low Limit, then tap OK.
- 3. The value in the scroll wheel will change to your current High Limit. For the After Meal and Overall values, the app default setting for your High Limit is 180 mg/dL. For Before Meal, the app default is 130 mg/dL. Pick a new High Limit and tap OK.

#### Gender, Diabetes Type, Diabetes Management

From the **User Settings** screen you can also select or change a **Gender**, select or change your **Diabetes Type**, and enter information about how you manage your diabetes.

### My Meters

View all meters currently paired with this compatible wireless device, including the date and time each meter was last synced with the device. This allows you to keep track of your data transfers and will help you ensure all desired meter data is synced with the compatible wireless device on a timely basis.

You may also pair additional meters with this compatible wireless device from this screen.

## **My Reminders**

### My Reminders

Create and configure reminders to test, take insulin, or other important actions here. See Reminders.

Please make all treatment decisions based on the information from your meter and consult your healthcare professional for actions that are right for you.

### Reminders

You can set personal reminders in the app to prompt you to test, snack, engage in activity, and complete other important actions. Reminders are set to prompt you on a particular date and time and can be set to repeat on a regular basis. Reminders work much like the other reminders you set on your compatible wireless device.

NOTE: Several types of Reminders are predefined in the app.

### Adding a Reminder

- 1. Tap My Reminders on the More Menu to display the Reminders screen.
- 2. Tap the + button to add a Reminder.

The **Choose Reminder** screen appears with a list of predefined Reminders. You can make a custom Reminder by tapping **New Reminder** and creating a name.

**3.** Select a Reminder from the list.

The Set Reminder screen appears.

- 4. Enter a description if needed.
- 5. Use the calendar wheel to set a date and time for the Reminder.
- 6. Tap Repeat to set how often the Reminder will occur.
- 7. Tap Save when finished.

You will be prompted to allow notifications if you're setting a Reminder for the first time. The new Reminder will now appear on the Reminders screen.

### **Deleting Reminders**

Tap the Reminder to view details, then tap **Delete**.

### **Receiving Reminders**

Your compatible wireless device will display the Reminder at the appropriate date and time. Tap OK to dismiss.

NOTE: The app notification must be turned on in the compatible wireless device to receive Reminders.

### Auto Reminders

The app can send you reminders when you haven't synced your readings or launched the app for a while. The Auto Reminder setting is turned on by default.

To receive an Auto Reminder, you must have the Auto Reminder setting toggled **ON** in the app, and have notifications turned on in your device settings. If notifications are turned **OFF** in the device settings, the app will not send an Auto Reminder, even if Auto Reminders are toggled **ON** in the app.

If you have not opened the OneTouch Reveal<sup>®</sup> mobile app in some time, but you have background sync turned on and your readings are syncing to the app and to your account, you will also receive Auto Reminders informing you of any High Patterns and Low Patterns that have been detected in your readings, including any Recurring Patterns.

## My Account

#### Username

Displays your username/email address associated with your account. There is an option to log out.

#### Account Details

Add or update your name and contact information.

#### Last Sync

View the last sync with your meter and last sync with your account. Tap **Sync with Account** to sync updated readings or changes to your settings with the OneTouch<sup>®</sup> cloud.

#### Log In Preferences

You can choose here whether to stay logged in, or use Fingerprint. Disabling these features will require you to log in each time.

#### Communications

Subscribe to receive weekly Summary Emails showing your blood glucose data for a 14- or 30-day time frame.

#### Privacy

You can choose to receive diabetes-related information and promotional offers from OneTouch Reveal®.

#### **Delete Account**

To delete your account tap here.

### Connections

### Connections

Connections allow you to control how you share your health information with other applications or your healthcare professional. Tapping Connections from the More Menu will display an overview of your connections.

### Apps

#### Google Fit<sup>™</sup>

This feature is only available on devices that support Google Fit<sup>™</sup>.

Connecting to Google Fit<sup>M</sup> allows you to share your blood glucose data with Google Fit<sup>M</sup>. It also allows the OneTouch Reveal<sup>®</sup> app to import Steps and Activity data from Google Fit<sup>M</sup>.

- 1. Tap the More menu, then tap Connections.
- 2. Tap the toggle button on the right side of the screen to enable a connection with Google Fit<sup>M</sup>.
- 3. Tap Enable Now when you see the pop-up.
- 4. Confirm the Google account you are using to connect with Google Fit<sup>TM</sup>.
- A pop-up will let you know what kind of information the OneTouch Reveal<sup>®</sup> mobile app would like to view or store in Google Fit<sup>™</sup>. Tap Allow.
- To disable the connection, tap the toggle button again. You will no longer share your OneTouch Reveal<sup>®</sup> information with Google Fit<sup>™</sup>.

**NOTE:** You can adjust your settings within Google Fit<sup>M</sup> to completely disable access to OneTouch Reveal<sup>®</sup> mobile app.

#### **Fitbit Products**

Fitbit products are registered trademarks of Fitbit LLC and its affiliates in the United States and other countries.

Connecting to a Fitbit product allows you to share your Fitbit product data with OneTouch Reveal<sup>®</sup>.

- 1. Tap the More menu then Connections.
- 2. Tap the toggle button for Fitbit products on the right side of the screen to enable a connection with Fitbit products.
- 3. On the next screen, login to your Fitbit product account.
- 4. Next, select the data you wish to share from your Fitbit product to OneTouch Reveal<sup>®</sup>. Displaying of carb data from the Fitbit product is not supported at this time but planned for a future release.
- 5. Tap Allow.

**NOTE:** To disable the connection with your Fitbit product, tap the toggle button again. You will no longer share your Fitbit product data with OneTouch Reveal<sup>®</sup>.

#### Care Team

You can share your health information with your Care Team such as your doctor's clinic or other healthcare providers. Use this section to view which clinics you are connected with and share your health information with additional clinics. You can initiate sharing with your Care Team by obtaining a clinic code. Contact your Care Team to see if they are enrolled.

To stop sharing your health information with a clinic, please contact the clinic directly.

### Help

Access this help file through this option.

### Contact Us

Key contact information is available here, including the email and phone number for OneTouch<sup>®</sup> Customer Care and the OneTouch<sup>®</sup> URL. The app and Android version are both displayed here as well.

### Terms of Use

You can view the Terms of Use here.

### **Privacy Policy**

You can view the Privacy Policy here.

# Troubleshooting

## **Frequently Asked Questions**

#### Why can't I change the blood glucose reading in Edit Readings?

The value of blood glucose readings sent from a meter to the app cannot be changed. You can only change the value of manuallyentered readings.

#### Why can't I change the date or time of a blood glucose reading in Edit Readings?

The date and time of readings sent from a meter to the app cannot be changed. You can only change the date and time of manuallyentered readings.

#### Why don't I see the Before Meal and After Meal buttons?

Tagging may be turned OFF. Go to More menu > My Settings and make sure Meal Tagging is turned ON.

#### Why don't I see icons for Insulin on the Add Event Screen?

This feature may be turned off. Go to More menu > My Settings and turn on the Event Logging toggle.

# What is the difference between readings that are displayed as red and blue numbers, and others that are displayed as HI and LO?

Red (high) and blue (low) numbers appear when your blood glucose readings are outside your range. HI or LO appears when a reading is outside the range the meter can accurately measure (above 600 mg/dL or below 20 mg/dL).

#### How do I pair the meter with my mobile device?

Follow the pairing instructions in this Help File. See Pairing Your Meter with Your Mobile Device on page 10.

Ensure that:

- The batteries in both the device and the meter are sufficiently charged.
- The **Bluetooth**<sup>®</sup> feature on both the meter and device is on.
- No other devices with the **Bluetooth**<sup>®</sup> feature are active near the mobile device.

If the mobile device fails to find the meter, check the screen on the meter to confirm that the Sync icon is blinking. If the Sync icon is not blinking, then another mobile device with the **Bluetooth**<sup>®</sup> feature may be causing interference. Turn the meter off and then try again in a few minutes.

#### What can I do to better protect my OneTouch Reveal® account?

Improve the security of your OneTouch Reveal<sup>®</sup> account and its data by following the best practices as outlined in the Cybersecurity section of the Help File. See *Cybersecurity* on page 10.

#### What's the difference between pairing and syncing?

Pairing your meter and mobile device establishes a wireless connection over **Bluetooth**<sup>®</sup>. After the meter is paired, the app will perform a sync for the first time. Syncing your paired devices sends blood glucose readings from your meter to the app.

#### How do I pair the meter with my mobile device?

For pairing instructions, see Pairing Your Meter with Your Mobile Device on page 10.

#### Why won't my meter pair with my mobile device?

Before pairing your devices, **Bluetooth**<sup>®</sup> must be turned on in both your meter and mobile device.

- Check your **Bluetooth**<sup>®</sup> connection. (See below.)
- Check that the batteries in both the mobile device and the meter are sufficiently charged.
- Close the OneTouch Reveal<sup>®</sup> mobile app, then reopen it.
- Turn off **Bluetooth**<sup>®</sup> on your mobile device, then turn it back on. Wait a moment for **Bluetooth**<sup>®</sup> to initiate.
- After the app searches for your meter, make sure your meter is listed on the **Meters detected** screen in the app. If you don't see your meter, restart the pairing process. See *Pairing Your Meter with Your Mobile Device* on page 10.
- Check the PIN code displayed on the meter screen and try typing in the code again.
- When you enter your PIN, the PIN will only display on the meter for about 30 seconds and then disappear. If you don't have enough time to enter your PIN before it disappears, restart the pairing process.

#### How do I check my Bluetooth® connection?

- Make sure **Bluetooth**<sup>®</sup> is turned on in both the meter and mobile device.
- Turn off **Bluetooth**<sup>®</sup> on your mobile device, then turn **Bluetooth**<sup>®</sup> back on.
- Turn **Bluetooth**<sup>®</sup> off on your meter and then turn **Bluetooth**<sup>®</sup> back on.
- Keep your devices within 1.5 metres of each other with nothing between them such as your body, walls, or water.
- **Bluetooth**<sup>®</sup> connections can be affected by RF (radio frequency) interference. If you suspect interference, try moving your meter and mobile device to a new location. Examples of possible interference include WI-FI routers, microwave ovens, and other **Bluetooth**<sup>®</sup> devices.
- The **Bluetooth**<sup>®</sup> feature will turn off in your meter during blood glucose testing. Remove and properly dispose of your test strip once blood glucose testing is complete.

#### Why aren't my blood glucose readings syncing with the app?

- Before syncing data, you must pair your mobile device and meter. See *Pairing Your Meter with Your Mobile Device* on page 10.
- Make sure your mobile device is turned on with the app open and running.
- Keep **Bluetooth**<sup>®</sup> turned on in your mobile device and meter.
- Check your **Bluetooth**<sup>®</sup> connection. See above.
- Start a new sync by swiping down from the top of the app Home screen.
- Check that the batteries in both the mobile device and the meter are sufficiently charged.
- Try turning your meter off and back on to start syncing readings with the app.
- Inserting a test strip while syncing will cancel the transfer of all results. You can try syncing again after you complete your blood glucose testing and remove and properly dispose of the test strip.
- Syncing can take a few minutes, depending upon how much data is being sent from the meter to your app. Be sure to keep both devices turned on and in range of each other until the sync is complete.
- Check for available updates to your app or mobile device's operating system. These may help to resolve syncing issues.
- To avoid confusion and ensure the accuracy of the data you are viewing in the app, the app will hide meter readings from view if they are detected as more than 24 hours in the future.
- Removing the meter from the app and then pairing again may resolve connection issues. See *Remove Your Meter from the App* on page 11.

Need help? Please call us at 1800 225544, or email us at contact.in@onetouch.com if you are having problems pairing or syncing to your mobile device. If possible, please call using a different mobile device.

#### Why are control solution readings syncing to my app?

- Some meters require that you tag your readings as control solution to prevent them from being sent to the app. See your meter instructions for control solution testing.
- Once readings are sent to the app, they cannot be removed. They may lead to changes in your Averages, Patterns, Logbook, or Mentor Tips.

#### Why do I see unfamiliar readings in the app?

- Do Not share your meter. Any blood glucose readings stored in your meter will be synced with the app.
- Once readings are sent to the app, they cannot be removed. They may lead to changes in your Averages, Patterns, Logbook, or Mentor Tips.

### App Error and Other Messages

The app displays messages when you have entered invalid data, and to prompt you to check certain app settings, when necessary.

### Data Access Error

#### What it means

The app is unable to access requested data.

#### What to do

You may be able to restore your data from your OneTouch Reveal<sup>®</sup> account. Delete and re-install the app, then log into your OneTouch Reveal<sup>®</sup> account again.

## The App Will Not Launch

#### What it means

The OneTouch Reveal<sup>®</sup> mobile app is corrupted.

#### What to do

Delete and re-install the app.

### App and Meter Use Different Units of Measure

#### What it means

The meter you are pairing uses a different unit of measure than the one used in the app.

#### What to do

Please use a meter that is compatible with the unit of measure used in the app.

## **Different Range**

#### What it means

The range set in the meter is different than the one set in the app.

#### What to do

Confirm the range you want to use for both the meter and the app.

### Improper Blood Glucose Value

#### What it means

You have entered a blood glucose value that is either above or below the allowable range.

#### What to do

Tap OK and enter a different blood glucose value that is from 20 to 600 mg/dL.

### Improper Carbohydrate Value

#### What it means

You have entered a carbohydrate amount that is above the allowable value of 999 grams.

#### What to do

Tap **OK** and enter a value from 0 (zero) up to 999 grams.

### Improper Insulin Value

#### What it means

You have entered an insulin amount that is above the allowable value of 250 units.

#### What to do

Tap **OK** and enter a value from 0 (zero) up to 250 units.

## Improper Manual Blood Glucose Value

#### What it means

You have manually changed a blood glucose result to a value that is either above or below the allowable range.

#### What to do

Tap Undo to display the result that appeared before you changed it. Or, press OK to enter a new value from 20 to 600 mg/dL.

## For Your Healthcare Professional Only

### Patterns

High and Low Pattern messages appear when the app detects a pattern of blood glucose readings that repeatedly fall above the High or below the Low Target Blood Glucose Limits your patient sets in the app. See *My Settings* for information on setting High and Low Target Blood Glucose Limits. Patterns for the most recent 14 days are displayed.

#### NOTE:

- Results that are HI (above 600 mg/dL) and LO (below 20 mg/dL) are included in Patterns.
- Any single blood glucose reading can be included in only one pattern.
- Manually-entered blood glucose readings are <u>not</u> included in patterns.
- Changing the High and Low limits will reset the Patterns. When either limit is changed, the app will reevaluate blood glucose readings in order to determine new patterns.

#### Definition of High and Low Patterns:

- 1. High Pattern a minimum of **3 results** that exceed the Upper Limit **on different days**, in the last 5 days, all within a **3-hour** period.
- 2. Low Pattern a minimum of 2 results that exceed the Lower Limit on different days, in the last 5 days, all within a 3-hour period.

These pattern definitions are consistent with accepted clinical literature<sup>1-5</sup>.

#### Definition of High Recurring Patterns and Low Recurring Patterns:

- 1. High Recurring Pattern: A minimum of 2 High Patterns in the last 14 days, where the time of day of the blood glucose readings that make up the High Patterns were all recorded within a 4-hour period.
- 2. Low Recurring Pattern: A minimum of 2 Low Patterns in the last 14 days, where the time of day of the blood glucose readings that make up the Low Patterns fall within a 4-hour period.

1. Nathan D., Buse J., Davidson M., Heine R., Holeman R., Sherwin R., Zenman B. (2009). Medical Management of Hyperglycemia in Type 2 Diabetes: A Consensus Algorithm for the Initiation and Adjustment of Therapy; A Consensus Statement of the American Diabetes Association and the European Association for the Study of Diabetes. *Diabetes Care Vol. 32*, pp 1-11.

2. International Diabetes Centre; (2008). Insulin Basics (Second Edition). 3800 Park Nicolett Boulevard, Minneapolis, pp 82-84.

3. Hirsch B., Bergenstal R., Parkin C., Wright E. Jr., Buse B. (2005). A Real-World Approach to Insulin Therapy in Primary Care Practice Clinical Diabetes Vol. 23(2).

4. Davies, M. J., D'Alessio, D. A., Fradkin, J., Kernan, W. N., Mathieu, C., Mingrone, G., ... & Buse, J. B. (2018). Management of hyperglycemia in type 2 diabetes, 2018. A consensus report by the American Diabetes Association (ADA) and the European Association for the Study of Diabetes (EASD). Diabetes care, 41 (12), 2669-2701.

5. ADA Guidelines; (2020). Introduction: Standards of Medical Care in Diabetes—2020. Diabetes Care 2020 Jan; 43 (Supplement 1): S1-S2.

About

© 2018–2023 LifeScan IP Holdings, LLC.

AW# 07231301K

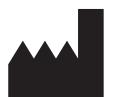

Manufactured by: LifeScan Europe GmbH Dammstrasse 19 6300 Zug Switzerland

Patent: https://www.onetouch.com/patents

The OneTouch Reveal<sup>®</sup> mobile app software program is copyrighted. A download or purchase of the software does not act to grant a licence to use for any other LifeScan product.

Registration No.: M/s L-GBR/I/IVD/008930

Rev. Date: 10/2023

# Index

### A

A1C Comparator 28 Activity (adding) 22 Adding a Reminder 32 Adding Events 20 App error messages 37 Apps 33 Auto Reminders 32 Averages 17, 28

### B

Before Meal High Limit 19 Blood Sugar Mentor 27 Blood Sugar Mentor Feature Tips 29 Bluetooth 5

### С

Carbs (adding) 20 Classic Logbook Meal Settings 30 Classic View 18 Connections 33 Contact Us 34 Cybersecurity 10

### D

Data sharing feature 16 Day View 18 Deleting Reminders 32 Diabetes Management 31 Diabetes Type 31

### E

Emailing data 16 Event Logging 29 Event tagging 19 Event Tags 30

### F

Frequently Asked Questions 35

### G

Gender 31 Goal Progress 24 Goal Tracker 30 Goals 24 Google Fit 33

### H

Help feature 34 High Limit 19 High Pattern message 25, 27 Home 16

### I

Icons 12 Installing the App 7 Insulin (adding) 20 Intended Use 6 Introduction 5

### L

Last Reading 17 Logbook 17, 18 Logging in as a Guardian for a Dependent 8 Low Limit 19, 25, 27 Low Pattern message 25, 27

### M

Meal tagging 19 More Menu 13, 29 My Account 33 My Overall Range 31 My Reminders 31

### Ν

Notes (adding) 20

### P

Pairing *10* Pattern messages *25*, Patterns *17*, *23*, *25*, Privacy Policy

### R

Receiving Reminders 32 Recurring Patterns 27 Reminders 32 Remove Your Meter from the App 11

### S

Settings 29 Signing Up as a Guardian for a Dependent 8 Signing Up for an Account 7 Signing up for Yourself 8 Supported Devices 5 Symbols 12 Syncing 14 System Requirements 5

### Т

Terms of Use 34

### W

Week View 18

When Your Dependent Turns Age 18 9